# RILM(リルム)·RIPM(リフム)を使う

RILM は 1967 年から現在までに出版された音楽学関連の著作、雑誌論文、全集、会議録など学術的に価値 があると認められた多様な出版物に関する情報を提供する音楽学専門の書誌情報(\*1)データベースです。 一方 RIPM は 1800 年~1950 年までに発表された、音楽史・音楽文化に関する新聞・雑誌記事に関する情報 を網羅的に集めて提供する書誌情報データベースです。 (\*1) 書誌情報:その文献についての情報(メタ情報)。タイトル、著者名、掲載された雑誌名、掲載ページ、発行年などが該当。

#### 図書館ウェブページからのアクセス方法

- ・ 図書館トップページ>資料の探し方>電子資料>データベース
- ・ 図書館 OPAC>オンラインデータベース一覧へのリンク(画面上部)をクリック
- ・ URL:<https://www.aichi-fam-u.ac.jp/library/search/electronic/02.html>
- ・ RILM や RIPM を選択すると、EBSCOhost のデータベース選択画面に進みます 利用したいデータベースを選択して、続行をクリックしてください。 (EBSCO のデータべースは複数のデータベースを同時に検索できますが、単独で検索するときとは指定でき る条件が異なります。)
- ・ 詳しい機能は、画面下部のリンクから『EBSCOhost2.0 日本語マニュアル(PDF)』を参照してください。

#### ※ 学外からもアクセスできます(同時アクセス数無制限)

・ 図書館トップページ>マイライブラリ(OPAC からは、個人メニュー>マイライブラリ)をクリック ↓

UNIPA の ID/パスワードでログイン

↓

マイライブラリ画面下部の「外部データベース」のデータベース一覧から、RILM、RIPM を選択

# 1. 自由なキーワードで検索

【詳細検索画面】(例)ベートーヴェンのピアノ音楽の歴史についての論文・記事を調べたい。

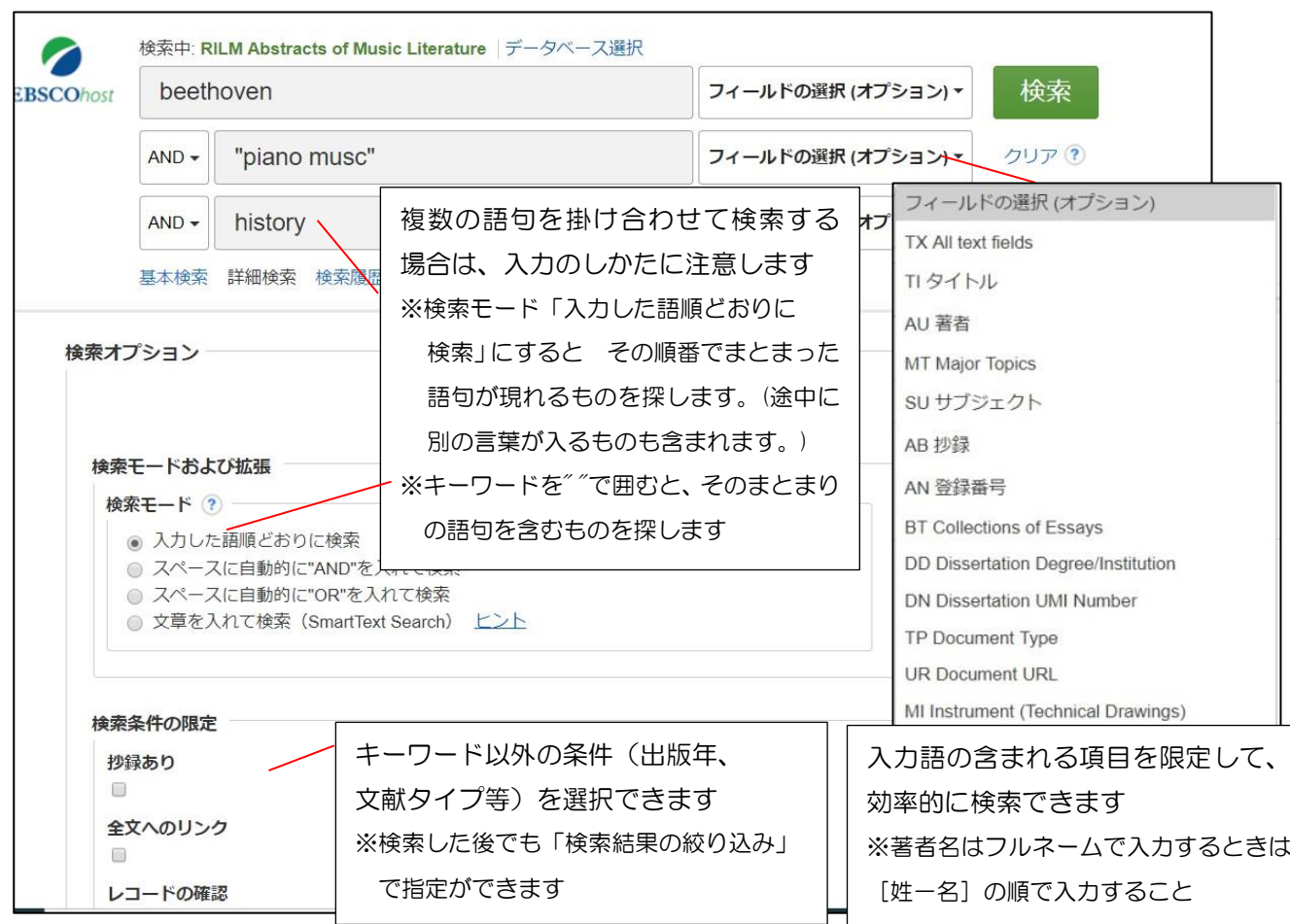

【基本検索画面で検索】

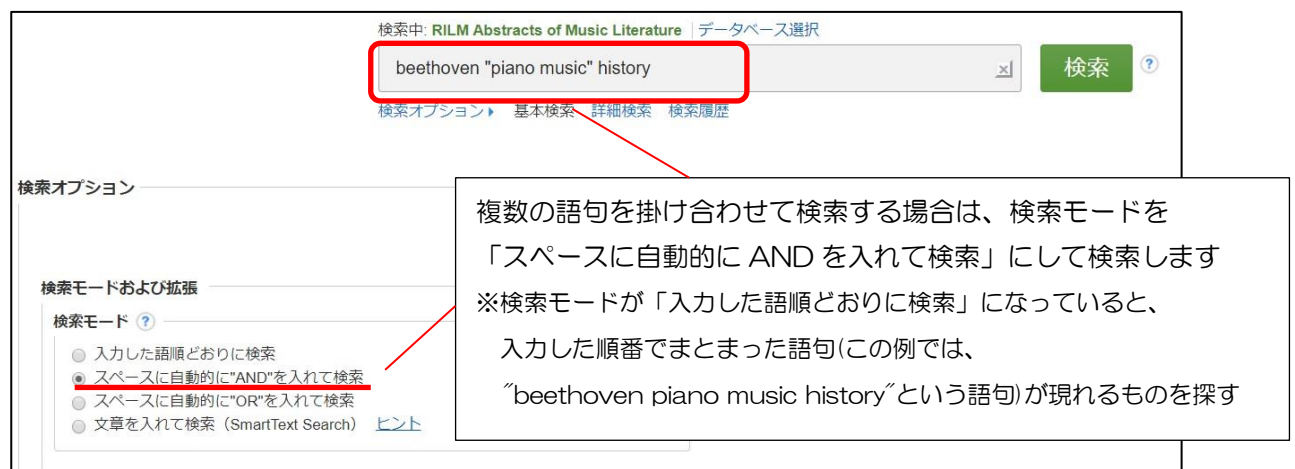

### 検索のポイント

- ・大文字・小文字の区別はしません
- ・言葉のまとまりで検索したいときは、複数の語句を""で括るとフレーズ単位で検索できます
- ・論理演算子(NOT, OR, AND)を使用してキーワードを掛け合わせて検索できます
- •記号「?」で一文字を置き換えが可能です (例) ne?t →nest, next...
- •記号\*で複数文字を置き換えが可能です (例) invent\* →inventory, invention...

#### 【検索結果】

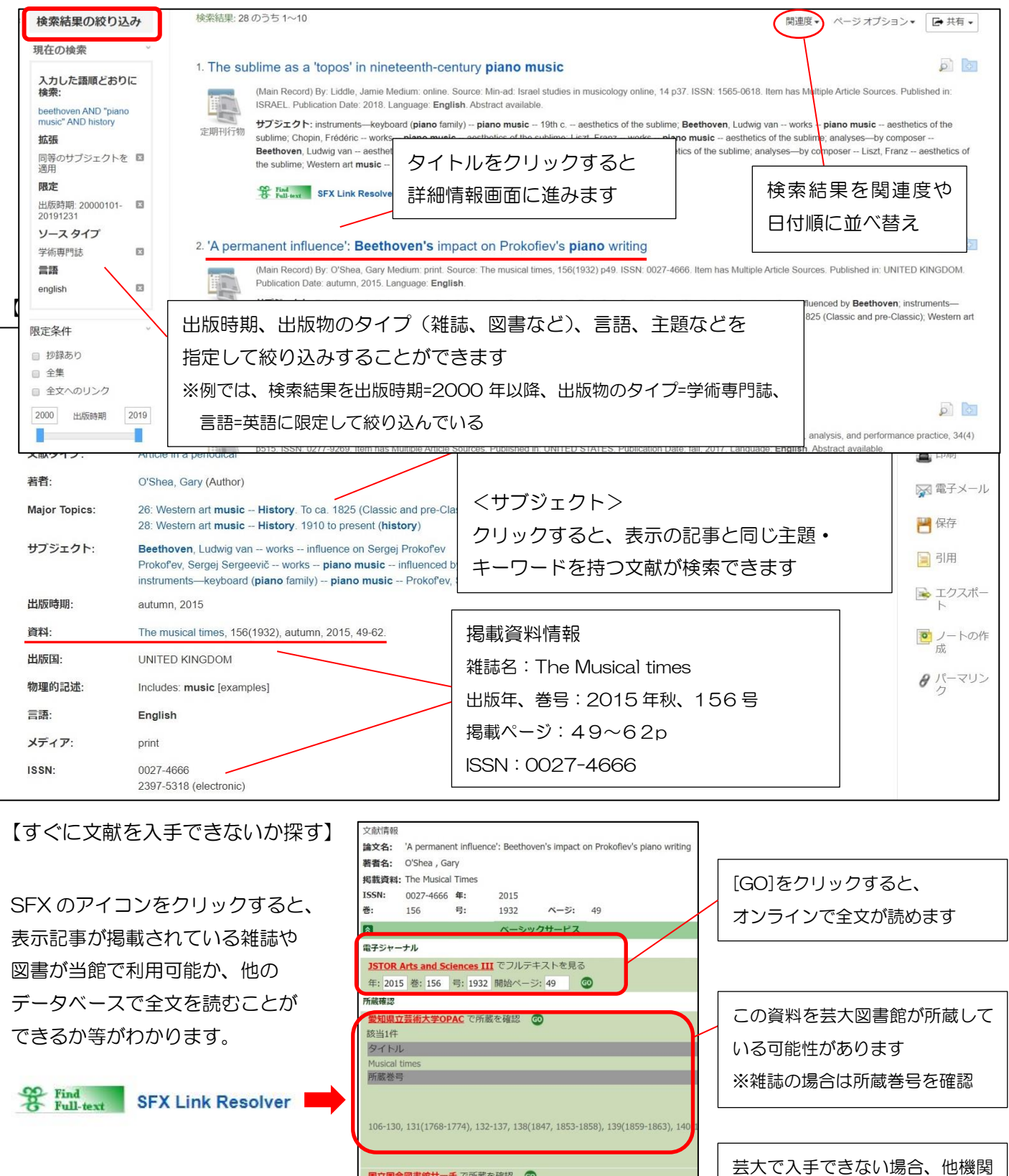

CINII Books で所蔵を確認 「掲載資料名: OOでのタイトル検索」 6

文献複写申込<br>文献複写申込<br>文献複写依頼 を申し込む

への文献複写・現物取り寄せの 依頼が可能(学生・教職員限定)

## 2. 主題や出版物名で検索

各文献には、この文献が取り扱う人物名、何について書かれているかを示す主題(サブジェクト)や出版物名など のキーワードがつけられています。それらの階層化されたキーワードを使うことで、精度が高い検索ができます。

### 【名前検索】(RILM の場合)

(例)ヒンデミットの「画家マティス」についての記事・論文について

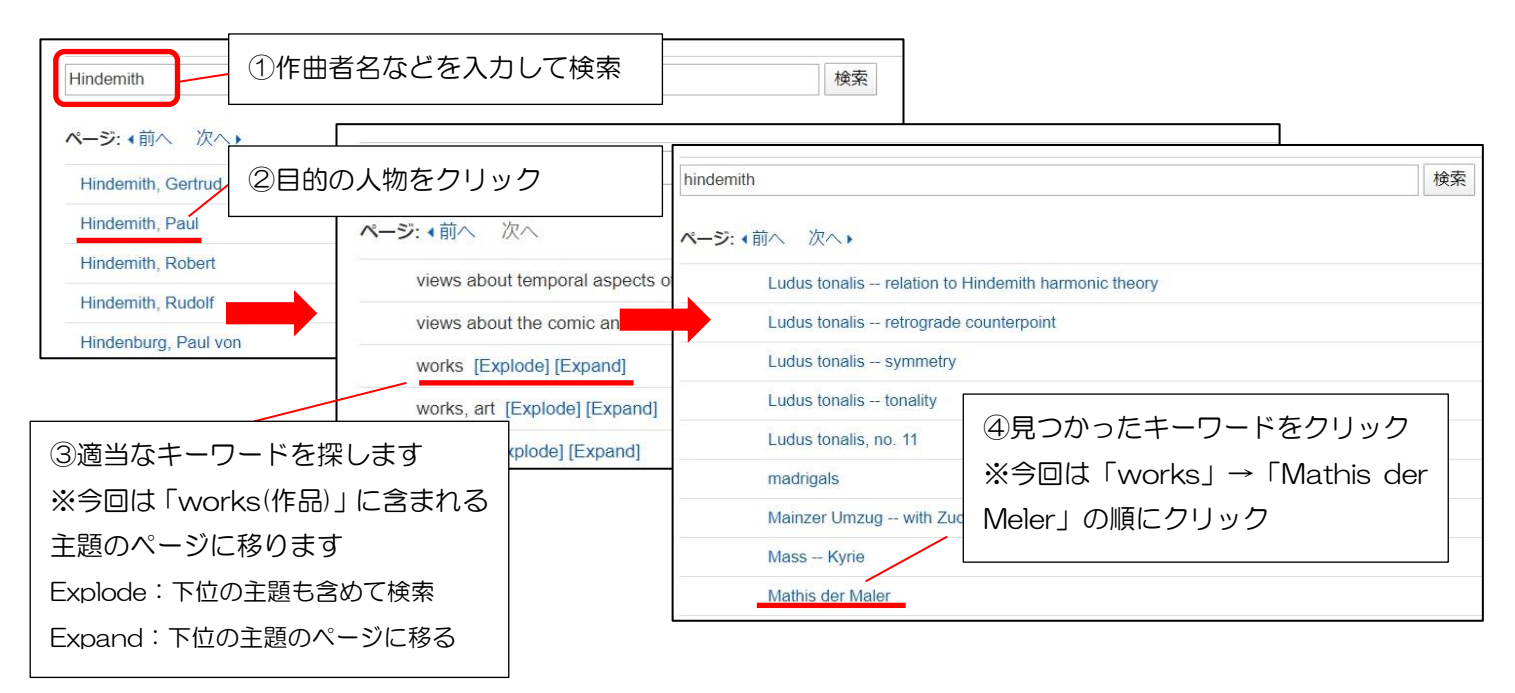

#### 【定期刊行物検索】(RIPM の場合)

(例)19 世紀のドイツの音楽新聞『総合音楽新聞』に掲載されたショパンに関する記事を探す

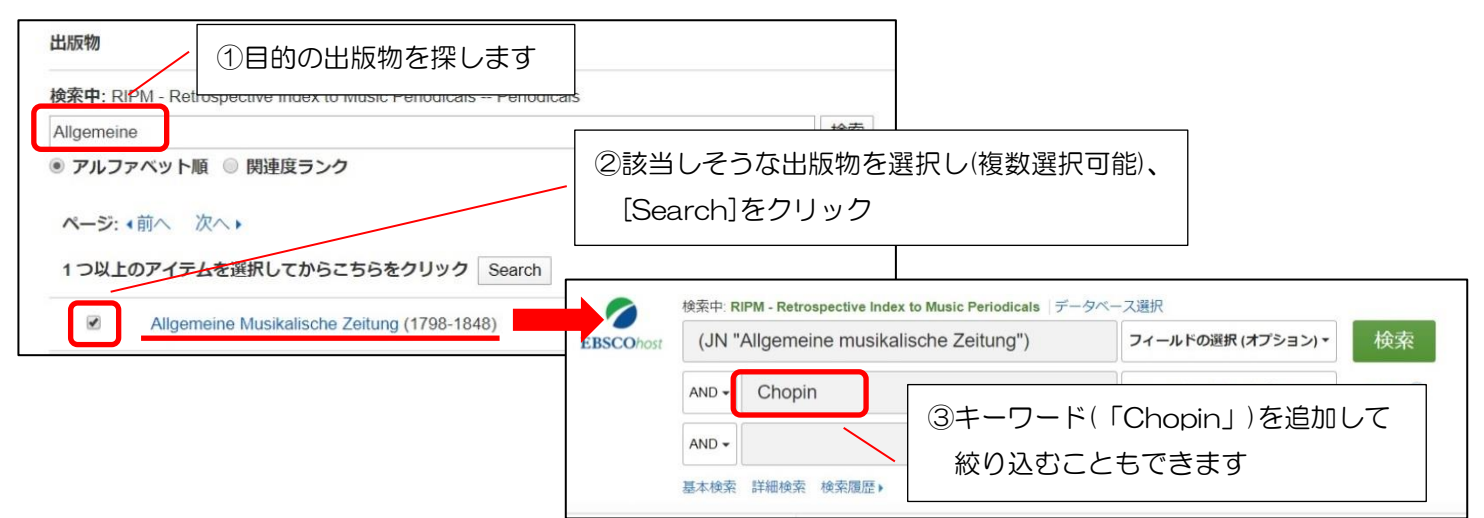

#### 3.MyEBSCOhost

【フォルダ機能】

My EBSCOhost に登録(サインイン)すると、検索した文献情報をフォルダに保存・登録しておき、あとか ら確認しなおすことができます。

※ サインインしていない場合は、ログアウトするとフォルダの内容が消えてしまいます

【検索アラート機能】

キーワードを登録しておくと、新しい情報が追加された際、電子メールによるアラートを受け取ることができ ます。